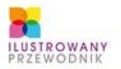

**POZNAJ INTERFES UŽYTKOWNÍKA SRODOWISKA SNOW LEOPARD** DOWIEDZ SIĘ JAK KORZYSTAĆ Z PODSTAWOWYCH FUNKCJI SYSTEMU NAUCZ SIĘ ZARZADZAĆ DANYMI UŽYWAĆ PROGRAMÓW **IS REQUIRE W SECT** 

# MAC OS X **SNOW LEOPARD**

**ŁUKASZ SUMA** 

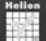

# helion. $p\not\!\downarrow$

# $\gg$  Idź do

- [Spis tre](#page-2-0)ści
- Przykł[adowy rozdzia](#page-4-0)ł

# Katalog książek

- [Katalog online](http://helion.pl/katalog.htm)
- [Zamów drukowany](http://helion.pl/zamow_katalog.htm) katalog

# Twój koszyk

[• Dodaj do koszyka](http://helion.pl/zakupy/add.cgi?id=maclip)

# Cennik i informacje

- [Zamów informacje](http://helion.pl/emaile.cgi) o nowościach
- [Zamów cennik](http://helion.pl/cennik.htm)

# Czytelnia

[• Fragmenty ksi](http://helion.pl/online.htm)ążek online

# Mac OS X Snow Leopard. Ilustrowany przewodnik

Autor: Łukasz Suma ISBN: 978-83-246-1996-2 Format: 140×208, stron: 192

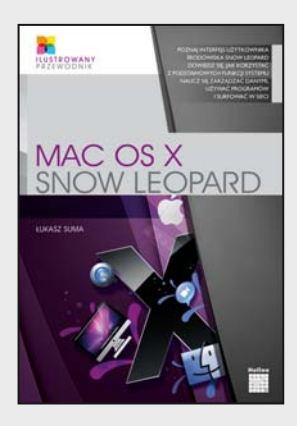

#### **Daj się uwieść urokowi Snow Leoparda!**

- Poznaj interfejs użytkownika środowiska Snow Leopard
- Dowiedz się, jak korzystać z podstawowych funkcji systemu
- Naucz się zarządzać danymi, używać programów i surfować w sieci

Snow Leopard – irbis, śnieżna pantera, Panthera Uncia, ale też najnowszy, najszybszy, najładniejszy i najbardziej dopracowany system operacyjny dla komputerów Mac. Nowe "dziecko" firmy Apple okazało się wygodniejsze w użyciu, mniej wymagające i bardziej wydajne od swojego poprzednika – systemu Leopard – jednocześnie zachowując i rozwijając jego najlepsze cechy oraz oferując szereg zupełnie nowych rozwiązań, w tym zoptymalizowany sposób przydziału mocy obliczeniowej procesorów wielordzeniowych i obsługę mechanizmu Microsoft Exchange.

"Mac OS X Snow Leopard. Ilustrowany przewodnik" to książka, dzięki której łatwo i szybko zdobędziesz podstawowe informacje na temat najnowszego systemu operacyjnego firmy Apple. Przewodnik wprowadzi Cię w interfejs środowiska, nauczy sposobów korzystania z okien, przedstawi najważniejsze możliwości w zakresie zarządzania danymi i zaprezentuje podstawowe programy, które znajdziesz w systemie. Dzięki tej książce poznasz możliwości przeglądarki internetowej Safari i programu pocztowego Mail, zdobywając wiedzę wystarczającą do dalszego, samodzielnego rozwijania swoich umiejętności.

- Uruchamianie i zamykanie systemu Mac OS X
- Korzystanie z różnych elementów interfejsu użytkownika
- Podstawowe operacje na plikach i katalogach
- Tworzenie i używanie skrótów oraz archiwów
- Korzystanie z napędów i dysków optycznych
- Tworzenie kopii bezpieczeństwa i odzyskiwanie danych
- Podstawowe programy i narzędzia oferowane przez system
- Korzystanie z internetu w Mac OS X

#### **Mac OS X jeszcze nigdy nie był tak prosty!**

## **X** Kontakt

Helion SA ul. Kościuszki 1c 44-100 Gliwice tel. 32 230 98 63 [e-mail: helion@helion.pl](mailto:helion@helion.pl) © Helion 1991–2011

# <span id="page-2-0"></span>SPIS TREŚCI

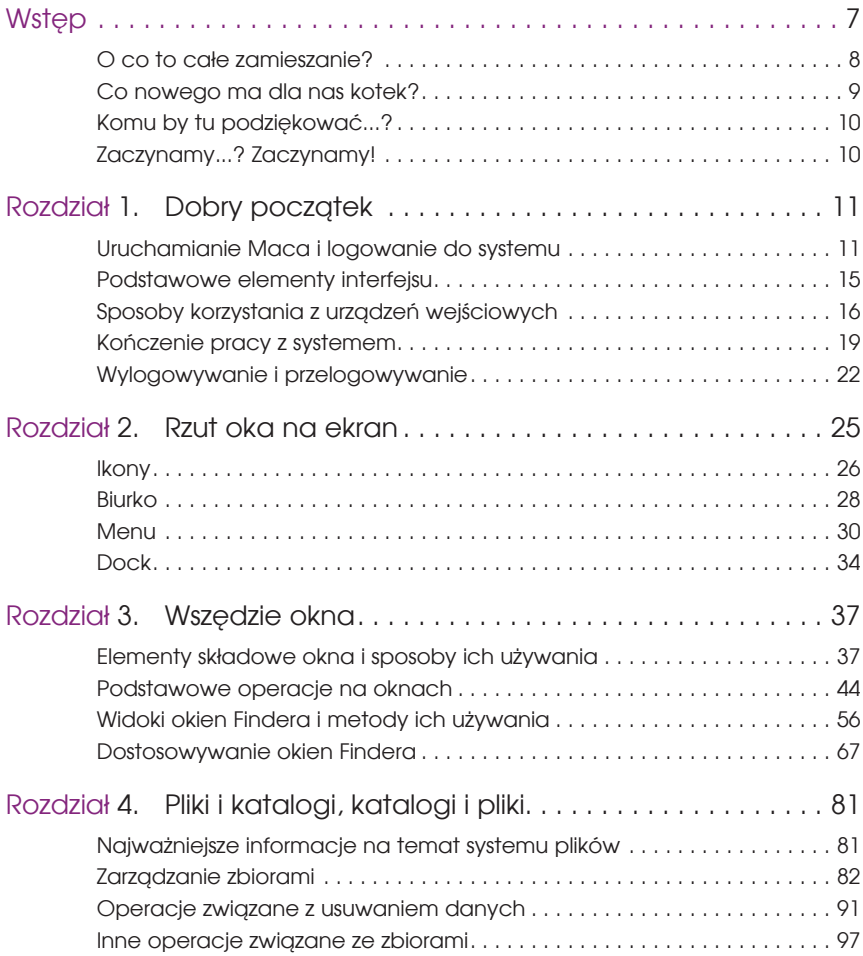

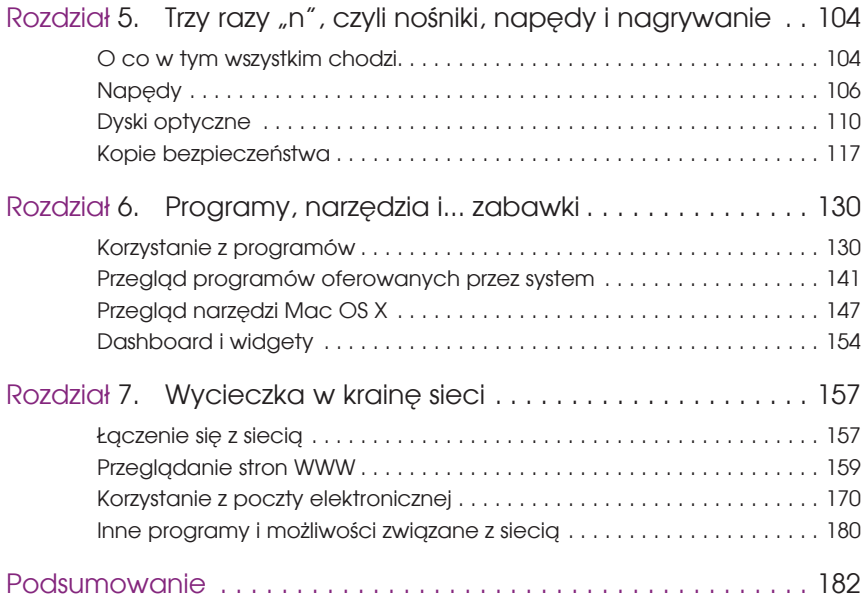

# <span id="page-4-0"></span>ROZDZIAŁ 4

# Pliki i katalogi, katalogi i pliki

Miałeś już okazję zapoznać się bliżej z oknami Findera, oferowanymi przez nie widokami i podstawowymi metodami ich używania, a jeśli byłeś wytrwały, dowiedziałeś się też, jak można je skonfigurować. Informacje te przydadzą Ci się przy przeprowadzaniu operacji związanych z zarządzaniem danymi zgromadzonymi na twardym dysku Twojego komputera, którymi zajmiemy się w tym rozdziale. Jego tematem będzie bowiem sposób korzystania z systemu plików Mac OS X.

W rozdziale tym poznasz sposoby tworzenia katalogów, kopiowania oraz przenoszenia zbiorów, a także metody zmiany nazw plików i katalogów, ich usuwania i korzystania z systemowego kosza. Nauczysz się, jak szybko poznać zawartość plików oraz uzyskać najważniejsze informacje na ich temat. Dowiesz się też ciekawych rzeczy na temat skrótów i archiwów. Jednym słowem, zapowiada się kolejny długi rozdział... Uszy do góry, przecież nie będzie bolało!

## Najważniejsze informacje na temat systemu plików

**System plików** to ogół zasad określających strukturę oraz sposób zapisywania, nazywania, odczytywania i usuwania danych umieszczanych na nośnikach fizycznych. Jeśli brzmi to dla Ciebie niezrozumiale, wystarczy, abyś zapamiętał, że jest to po prostu mechanizm odpowiedzialny za zarządzanie plikami i informacjami na ich temat oraz kontrolę dostępu do danych, dzięki któremu, nie posiadając żadnej wiedzy na temat bajtów, ścieżek i sektorów, możesz bez problemu tworzyć, kopiować i usuwać pliki czy katalogi.

Mac OS X Snow Leopard wykorzystuje system plików o nazwie **Mac OS Extended**, określany też jako **HFS Plus** lub **HFS+** i będący rozwinięciem **HFS** (ang. *Hierarchical File System*), czyli hierarchicznego systemu plików opracowanego przez Apple i wykorzystywanego w komputerach Macintosh oraz innych urządzeniach oferowanych przez firmę, takich jak popularne odtwarzacze iPod. Dysk Twojego Maca jest sformatowany właśnie za pomocą HFS+, dzięki czemu miejsce jest na nim zagospodarowane w optymalny sposób, a przechowywane dane pozostają spójne i bezpieczne, nawet gdy przydarzy się jakaś awaria lub nagle zaniknie napięcie zasilające komputer.

Mac OS Extended zapewnia możliwość stosowania długich nazw plików i katalogów, które mogą się składać nawet z 255 znaków. Programiści Apple wykorzystali ponadto w tym celu kodowanie Unicode, dzięki czemu system plików pozwala na używanie w nazwach zbiorów różnych znaków narodowych, w tym również polskich liter, takich jak *ą*, *ć* czy *ź*. Nie musisz zatem stresować się usuwaniem ich z nazw, stosowaniem podkreśleń zamiast spacji i innymi tego typu operacjami, lecz możesz dość swobodnie nazywać swoje zbiory danych.

Nie sądzę, aby było to konieczne, ale na wypadek, gdybyś jeszcze nie wiedział, jak zorganizowana jest struktura danych, śpieszę z krótkim wyjaśnieniem. Dane przechowywane w Twoim komputerze mają postać **plików**, czyli podstawowych jednostek zawierających różnego rodzaju informacje. Plikami mogą być dokumenty tekstowe, fotografie cyfrowe, filmy wideo czy nawet utwory muzyczne. Są nimi również **programy**, czyli szczególnego rodzaju zbiory zawierające ciągi instrukcji przeznaczonych dla komputera i spełniających pewne zadania.

Wszystkie te pliki przechowywane są w hierarchicznej strukturze **katalogów**, pełniących niejako rolę teczek na dokumenty. Każdy katalog może zawierać dowolną liczbę innych katalogów (nazywanych wówczas **podkatalogami**) i plików, całość tworzy zatem coś w rodzaju dużego, rozgałęzionego drzewa. Za pomocą katalogów możesz porządkować swoje pliki, lecz same katalogi nie zawierają żadnych danych — stanowią tylko pewną formę organizacji danych. Właśnie dlatego wielkość każdego pustego (czyli niezawierającego żadnych plików) katalogu wynosi zero KB. Ale dość już tej teorii, pora zobaczyć, jak system plików sprawdza się w praktyce.

# Zarządzanie zbiorami

Do podstawowych operacji w systemie plików należy tworzenie, kopiowanie, przenoszenie i zmiana nazw katalogów i plików, a także ich usuwanie (którym zajmiemy się już w następnym podrozdziale). Wszystkie te czynności umożliwiają Ci zachowanie porządku na dysku Twojego komputera, a także oferują najprostszy sposób zabezpieczania danych i udostępniania ich innym użytkownikom. Bez nich szybko pogubiłbyś się w gąszczu plików i naraził na bezpowrotną stratę bardzo cennych nieraz informacji, nie mógłbyś też dzielić się owocami swojej ciężkiej pracy.

Z uwagi na to, że samo tworzenie plików nie należy do tematyki zarządzania danymi, lecz jest raczej związane z używaniem programów, nie będziemy się tu nim dokładniej zajmować. W tej części książki musisz po prostu przyjąć (zresztą zgodnie z prawdą), że jakieś pliki znajdują się już na twardym dysku. Korzystając z nich, swobodnie możesz nauczyć się metod przeprowadzania wszystkich najważniejszych działań w systemie, ponieważ utworzone przez Ciebie w przyszłości zbiory będą zachowywać się dokładnie tak jak te, którymi już dysponujesz.

#### Tworzenie katalogów

W poprzednim rozdziale posługiwałeś się już istniejącymi katalogami, dowiedziałeś się na przykład, jak poruszać się w strukturze katalogów funkcjonującej na dysku Twojego komputera. Teraz nadszedł czas na poznanie sposobu ich tworzenia. Rychło przekonasz się, że operacja ta jest bardzo ważnym elementem działań mających na celu zachowanie porządku w Twoich danych. Za pomocą katalogów będziesz bowiem mógł na przykład gromadzić swoje dokumenty w jednym miejscu, dzieląc je przy okazji na odpowiednie kategorie tematyczne, czy też porządkować kolekcje muzyczne i zbiory zdjęć cyfrowych.

Aby utworzyć swój pierwszy katalog, otwórz okno Findera, korzystając z ikony programu widocznej w Docku. W oknie tym zobaczysz zawartość swojego katalogu domowego. Przejdź do podkatalogu *Dokumenty* i z menu *Plik* wybierz polecenie *Nowy katalog*. Polecenie to znajdziesz również w menu związanym z przyciskiem *Czynność* oraz w menu kontekstowym dostępnym po kliknięciu pustej powierzchni panelu okna za pomocą prawego przycisku myszy. A wszystkie wymienione tu lokalizacje ujrzysz na rysunku 4.1.

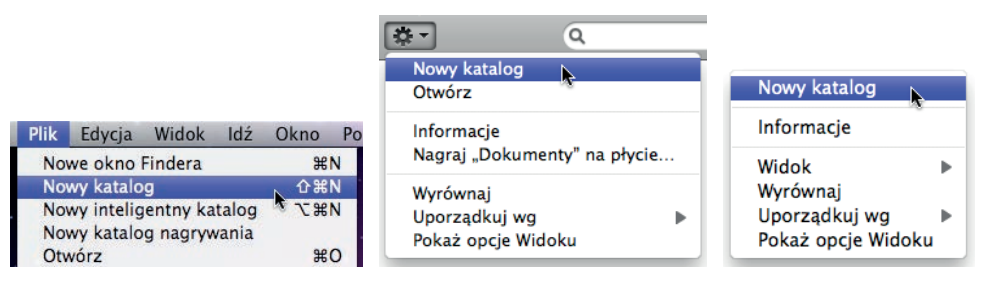

**Rysunek 4.1.** Wszystkie drogi prowadzą do... nowego katalogu

#### **WSKAZÓWKA**

Jeśli chodzi o ścisłość, nie musisz nawet nigdzie przechodzić, gdyż wybranie polecenia tworzenia nowego katalogu jest również możliwe, gdy na ekranie nie widać żadnych okien. Katalog zostanie wówczas utworzony wprost na biurku.

W katalogu *Dokumenty* pojawi się nowy katalog noszący wszystko mówiącą nazwę *katalog bez nazwy*. Jak widać na rysunku 4.2, będzie ona zaznaczona, co umożliwi Ci jej szybką zmianę na coś bardziej sensownego i lepiej opisującego przeznaczenie zbioru. Jeśli nie jesteś zainteresowany zmianą, po prostu kliknij dowolny punkt znajdujący się poza obszarem nazwy, kończąc w ten sposób całą operację. Proste, prawda?

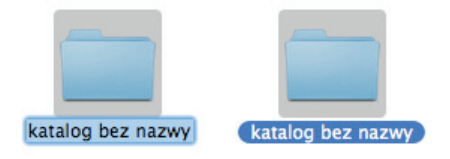

**Rysunek 4.2.** Nowy katalog bezpośrednio po utworzeniu i po zatwierdzeniu proponowanej nazwy

#### **LNA SKRÓTY**

Nowy katalog możesz również utworzyć za pomocą skrótu klawiszowego *Shift+Command+N*.

#### Zmiana nazw katalogów i plików

Załóżmy, że chcemy zmienić dotychczasową nazwę katalogu, bo z jakiś względów już nam ona nie odpowiada — zdezaktualizowała się lub po prostu nie opisuje należycie jego zawartości. Świetnym kandydatem do tej operacji może być nasz *katalog bez nazwy*. Sam chyba przyznasz, że nazwa ta nie jest najszczęśliwsza i zupełnie nic nie mówi nam o jego zawartości. Sprawa jest bardzo prosta — wystarczy tylko przejść do okna wyświetlającego ikonę katalogu, kliknąć ją, a następnie kliknąć po raz drugi (lub nacisnąć klawisz *Enter*), a nazwa zostanie zaznaczona i będziesz mógł łatwo ją zmienić. Po wprowadzeniu nowej, wystarczy kliknąć obszar znajdujący się poza ikoną (lub nacisnąć klawisz *Enter*), a nazwa zostanie zatwierdzona. Przebieg tej operacji został przedstawiony na rysunku 4.3.

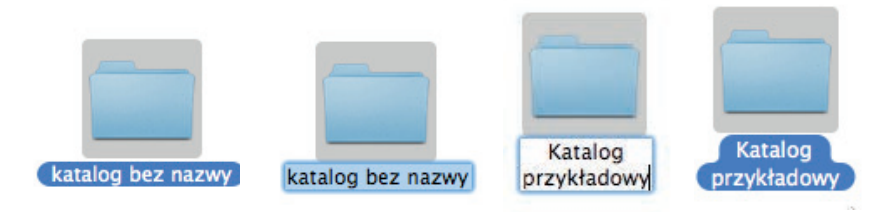

**Rysunek 4.3.** Kolejne etapy zmiany nazwy katalogu

Nazwy plików zmienia się taki sam sposób, nie powinieneś tego jednak próbować w przypadku plików systemowych, w przypadku których zmiana nazwy może mieć dość katastrofalne skutki. Własne możesz oczywiście nazywać, jak Ci wygodnie. Pamiętaj jednak, że nazwy Twoich plików i katalogów powinny być sensowne i dobrze opisywać to, co się w nich znajduje. Bardzo ułatwi Ci to życie i przyspieszy odszukiwanie odpowiednich danych. A przede wszystkim spowoduje, że nie będziesz skazany na długie zastanawianie się, w którym z *katalogów bez nazwy* umieściłeś na przykład najnowsze zdjęcie swojej pociechy...

#### Przenoszenie katalogów i plików

W porządku, masz już swój pierwszy katalog, udało się nam już nawet zmienić jego nazwę, teraz wypadałoby wreszcie coś w nim umieścić. Może kolejny katalog? Nie ma sprawy, w tym celu po prostu przejdź do nowo utworzonego i utwórz kolejny, powtarzając kroki przedstawione przed chwilą. A może coś innego, na przykład jakiś plik? Czemu nie, w tym celu otwórz nowe okno Findera i przejdź do katalogu *Dokumenty*. Nawet jeśli Twój Mac jest zupełnie nowy, coś powinno się już w nim znajdować. Nie chodzi mi oczywiście o Twoje ostatnie dzieło w postaci katalogu z poprzedniego punktu, lecz o plik *About Stacks.pdf*, stanowiący standardowy przykład dokumentu.

Aby przenieść plik do innego katalogu, po prostu przeciągnij go nad ikonę tego katalogu, a następnie zwolnij przycisk myszy. Musisz to zrobić dość precyzyjnie, bowiem docelowy katalog zostanie zaznaczony dopiero wówczas, gdy wskaźnik myszy znajdzie się dokładnie nad nim, tak jak zostało to pokazane na rysunku 4.4. Po zwolnieniu przycisku plik zniknie z miejsca, które zajmował dotychczas, a pojawi się w nowej lokalizacji. Z kolei jeśli odczekasz chwilę przed zwolnieniem przycisku, wskazany katalog zostanie automatycznie otworzony w bieżącym oknie, jeszcze bardziej ułatwiając Ci zadanie.

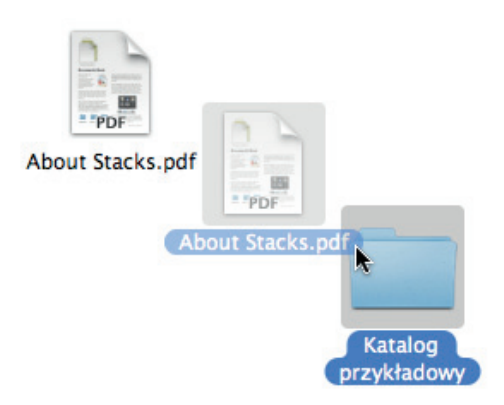

**Rysunek 4.4.**  Sposób przenoszenia pliku w obrębie tego samego okna

Gdy zechcesz przenieść plik do katalogu znajdującego się w strukturze danych w zupełnie innym miejscu, łatwiej Ci będzie skorzystać z dwóch osobnych okien. W dwóch niezależnych oknach otwórz zatem odpowiednie katalogi i po prostu przeciągnij wybrany element z okna źródłowego do docelowego, a następnie zwolnij przycisk myszy. Jak widać na rysunku 4.5, to naprawdę nic trudnego, a efekt będzie dokładnie taki sam, jak opisany przez chwilą.

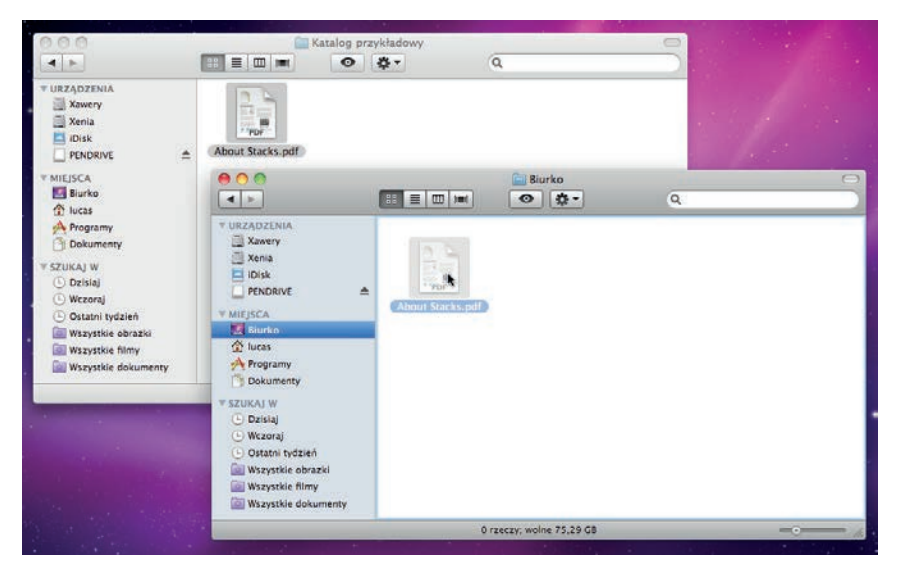

**Rysunek 4.5.** Sposób przenoszenia pliku pomiędzy katalogami wyświetlanymi w różnych oknach

#### WSKAZÓWKA<sup>I</sup>

Zbiory możesz również przenosić bezpośrednio na biurko, po prosto przeciągając je z okien źródłowych nad jego powierzchnię i tam upuszczając. Przenoszenie w przeciwnym kierunku odbywa się oczywiście w ten sam sposób.

Do tej pory przykładowy plik zmieniał położenie jedynie w obrębie tego samego dysku. A co by było, gdybyśmy zechcieli przenieść go na inny napęd, na przykład do wymiennej pamięci USB? Operację tę wykonuje się niemal tak samo. Niemal, ponieważ zbiory przeciągane do katalogów znajdujących się na innym dysku niż katalog źródłowy w systemie Mac OS X standardowo nie są **przenoszone**, lecz **kopiowane**, o czym graficznie informuje nas niewielki symbol dodawania widoczny obok wskaźnika myszy w czasie przesuwania go pomiędzy oknami. Co począć z tym fantem? Nic prostszego — w czasie przeciągania wystarczy przytrzymać klawisz *Command* i sprawa załatwiona. Plik zostanie przeniesiony z jednego napędu na drugi, dokładnie tak samo, jak wcześniej odbywało się to w obrębie tego samego dysku. A do kopiowania wrócimy już za chwilę.

W porządku, ale co, gdy będziesz chciał przenieść wiele plików naraz? Nie trzeba będzie chyba przemieszczać poszczególnych zbiorów jeden po drugim? Perspektywa przenoszenia czterech tysięcy zdjęć wakacyjnych z karty pamięci na twardy dysk nie zapowiada się zbyt ciekawie... Na szczęście też nie jest nieunikniona, możesz bowiem zaznaczać całe grupy plików oraz katalogów i przenosić je za jednym zamachem. W tym celu zaznacz odpowiednie zbiory (klikając je przy naciśniętym klawiszu *Command* lub *Shift* albo zakreślając odpowiedni obszar okna myszą), a następnie wykonaj operację dokładnie tak, jak miało to miejsce w przypadku jednego pliku. Przykład przenoszenia pliku i katalogu w obrębie tego samego okna został pokazany na rysunku 4.6.

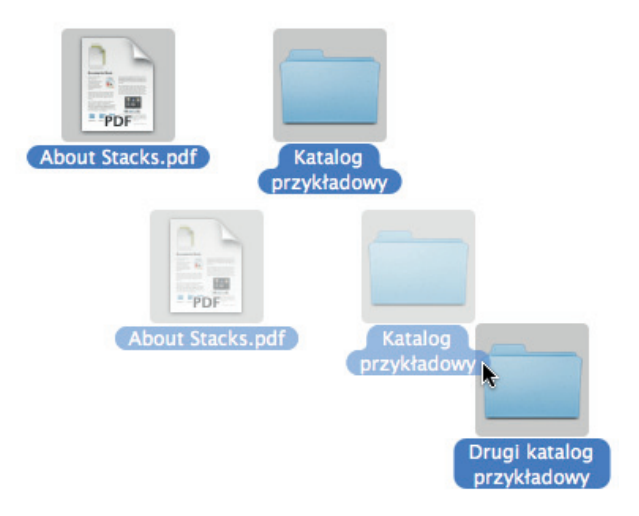

**Rysunek 4.6.** Sposób przenoszenia wielu zbiorów naraz

#### Kopiowanie katalogów i plików

Kopiowanie zbiorów odbywa się niemal tak samo, jak ich przenoszenie i wymaga zasadniczo przeciągnięcia odpowiednich elementów z okna źródłowego do docelowego. Różnica polega tu głównie na efekcie operacji (w docelowym katalogu tworzone są kopie wybranych elementów, nie są zaś przenoszone tam ich oryginały) oraz sposobie jej przeprowadzania (o tym za chwilę). Jak już wiesz, system Mac OS X standardowo kopiuje pliki lub katalogi przeciągane do okna katalogu znajdującego się na innym napędzie niż katalog źródłowy, a sygnalizowane jest to wspomnianym wcześniej symbolem dodawania. Przebieg działania został pokazany na rysunku 4.7, a jego efekt — na rysunku 4.8.

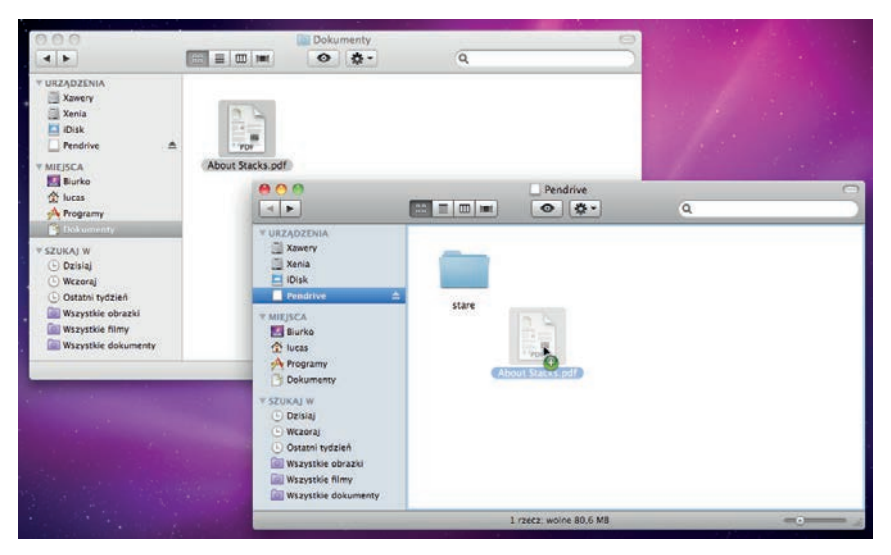

**Rysunek 4.7.** Sposób kopiowania pliku pomiędzy katalogami wyświetlanymi w różnych oknach i znajdującymi się na różnych dyskach

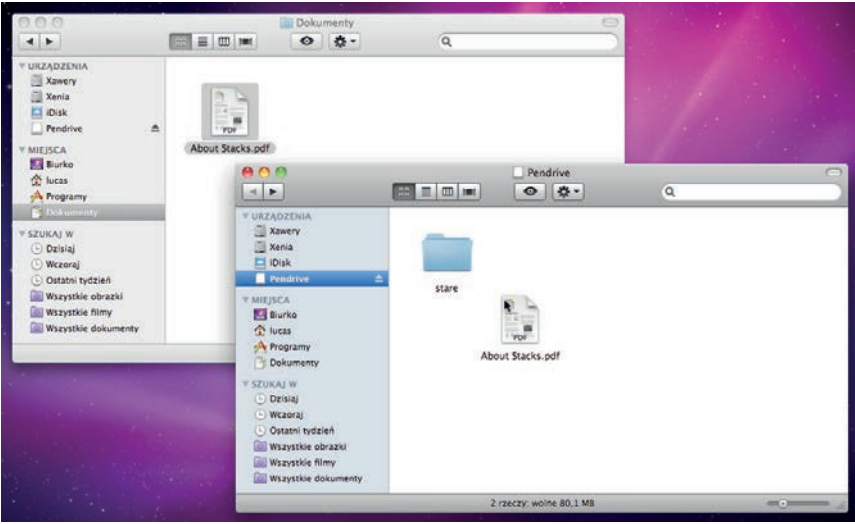

**Rysunek 4.8.** Efekt operacji kopiowania pokazanej na rysunku 4.7

A jak skopiować pliki w obrębie tego samego dysku, skoro zwykłe przeciąganie skutkuje ich przeniesieniem? Domyślasz się już w pewnością, że wymaga to zastosowania triku z klawiszem modyfikującym. I masz rację. Tym razem nie jest to jednak klawisz *Command*, jak ostatnio, lecz *Option*. Gdy przytrzymasz go podczas

przeciągania plików, ujrzysz magiczny symbol dodawania, a gdy zwolnisz przycisk myszy, plik lub katalog zostanie **skopiowany** (a nie **przeniesiony**) w odpowiednie miejsce. Ot i cała sztuczka. Nie muszę chyba dodawać, że możliwe jest kopiowanie wielu zbiorów naraz? I że grupy plików i katalogów wystarczy tylko wcześniej zaznaczyć? Tak myślałem.

#### **WSKAZÓWKA**

Kopiowanie zbiorów w systemie Mac OS X możliwe jest w jeszcze jeden sposób. W menu *Edycja* programu Finder (jak również w menu związanym z przyciskiem *Czynność*, który widoczny jest w każdym oknie Findera) dostępne są polecenia *Kopiuj* i *Wklej*. Skopiowanie pliku wymaga zaznaczenia jego ikony w oknie, wybrania pierwszego z poleceń (lub skorzystania z bardzo przydatnego skrótu klawiszowego *Command+C*), przejścia do docelowego katalogu i wybrania drugiego z poleceń (lub użycia analogicznego skrótu *Command+V*). Metodę tę da się oczywiście zastosować również w przypadku grup plików lub katalogów.

Kopiowanie może zająć chwilę, zwłaszcza w przypadku wielu plików lub bardzo dużych zbiorów, nie zdziw się więc, jeśli na ekranie pojawi się okienko dialogowe z paskiem postępu informującym Cię o przebiegu operacji. Podobnie będzie również przy przenoszeniu elementów pomiędzy dyskami. Spowodowane jest to ograniczoną szybkością działania napędów i połączeń, przez które trzeba w końcu "przepchnąć" wszystkie te dane. Przenoszenie odbywa się o wiele szybciej w obrębie jednego dysku, ponieważ w tym przypadku fizyczne położenie zbiorów nie ulega zmianie, a odpowiednio modyfikowane są jedynie ścieżki dostępu.

Muszę tu wspomnieć jeszcze o jednym potencjalnym problemie związanym zarówno z kopiowaniem, jak i przenoszeniem plików (a w gruncie rzeczy również ze zmianą ich nazw). Z uwagi na to, że w jednym miejscu nie mogą się znajdować dwa zbiory o tej samej nazwie, próba skopiowania lub przeniesienia pliku do katalogu, w którym plik o takiej samej nazwie już rezyduje (przy czym nie musi to być nawet dokładnie ten sam plik, wystarczy tylko, aby nosił tę samą nazwę), spowoduje wyświetlenie na ekranie niewielkiego okienka dialogowego z ostrzeżeniem. Jak widać na rysunku 4.9, system informuje Cię o powstałym problemie i daje możliwość wyboru jednego z dwóch działań: zaniechania operacji lub zastąpienia istniejącego pliku plikiem kopiowanym (bądź przenoszonym). Wybór należy oczywiście do Ciebie, ale uważaj, abyś zastępując plik, nie pozbył się przypadkiem jakiegoś ważnego dokumentu.

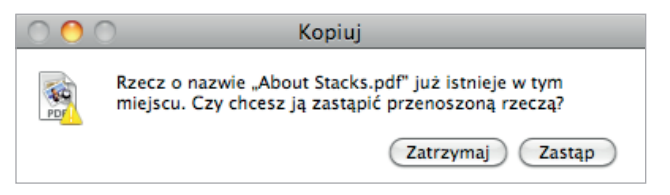

#### **Rysunek 4.9.**

Komunikat wyświetlany przy próbie nadpisania istniejącego pliku

#### Powielanie katalogów i plików

Najbardziej oczywistą metodą powielania zbioru (czyli tworzenia jego kopii w miejscu, w którym się znajduje) jest z pewnością skopiowanie go do innego katalogu, zmiana nazwy i powtórne skopiowanie do katalogu źródłowego. Najbardziej oczywistą, lecz z pewnością nie najprostszą ani nie najszybszą. Wymaga to bowiem aż trzech różnych operacji, a da się przeprowadzić za pomocą... jednej. Do dyspozycji mamy tu nawet dwa różne sposoby, z których pierwszy polega na przyciśnięciu klawisza *Option* i przeciągnięciu elementu w obrębie okna, a następnie upuszczeniu go tam (podobnie jak w przypadku kopiowania, lecz bez wskazywania katalogu docelowego). Spowoduje to utworzenie kopii zbioru, tak jak zostało to pokazane na rysunku 4.10.

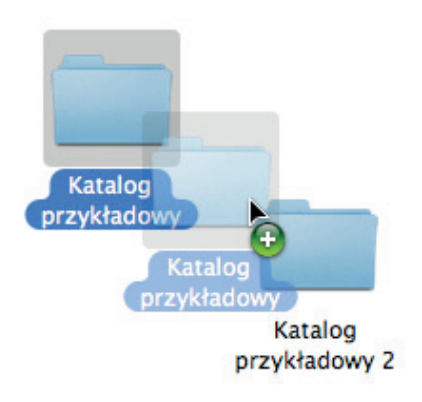

**Rysunek 4.10.** 

Sposób tworzenia kopii katalogu w bieżącym katalogu i efekt tego działania

O dziwo, metoda ta nie jest zbyt dobrze znana wśród użytkowników Maców, choć można ją odkryć nawet przez przypadek (czego Ty oczywiście już nie musisz robić). Co ciekawe, jak widać na rysunku 4.10, system nie ostrzega Cię przed możliwością nadpisania katalogu, lecz automatycznie zmienia jego nazwę, dodając do niej kolejne numery. Sprytne, prawda? To jeszcze nie koniec, gdyż Mac OS X oferuje również specjalną funkcję umożliwiającą osiąganie tego celu. Wywołuje się ją za pomocą polecenia *Powiel*, które znajdziesz w menu *Plik* Findera oraz w menu związanym z przyciskiem *Czynność* dostępnym w oknach programu. Aby z niej skorzystać, musisz oczywiście wcześniej wskazać odpowiedni plik lub katalog.

#### NA SKRÓTY.

Powielanie zbiorów umożliwia również skrót klawiszowy *Command+D*.

Jak widać na rysunku 4.11, efekt zastosowania polecenia jest niemal identyczny, jak pierwszego z przedstawionych sposobów. Niemal, bowiem w tym przypadku do nazwy dokładana jest końcówka *-kopia*, nie zaś kolejny numer. Oczywiście, tak samo można również tworzyć kolejne duplikaty, których nazwy będą uzupełniane o cząstkę *-kopia* wraz z kolejnymi numerami egzemplarza (czyli *-kopia 2*, *-kopia 3* i tak dalej).

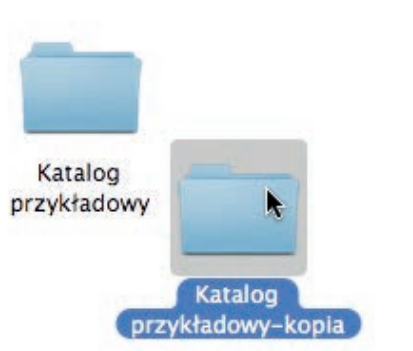

#### **Rysunek 4.11.**  Efekt działania polecenia Powiel

#### **UWAGA**

Na wypadek, gdybyś się nad tym zastanawiał, spieszę poinformować, że w obydwu przypadkach tworzone są dokładne kopie katalogów wraz ze wszystkimi zbiorami wchodzącymi w ich skład (kopie precyzyjnie odwzorowują oryginały), a operacja ta jest oczywiście możliwa również w odniesieniu do plików (gdybyś i w tej kwestii miał jakieś wątpliwości).

## Operacje związane z usuwaniem danych

Wiesz już, jak "rozmnażać" zbiory i jak wykonywać podstawowe operacje związane z porządkowaniem struktury katalogów. Kiedyś (ba, już całkiem niedługo!) przyjdzie też jednak czas na rozpoczęcie ich usuwania. Usuwanie niepotrzebnych plików i katalogów jest naturalną częścią procesu korzystania z komputera i jednym z najważniejszych sposobów zapewnienia ładu w Twoich zbiorach. Usuwać powinieneś wszelkie niepotrzebne dane, które w innym przypadku zaśmiecałyby tylko dysk, lecz również — a może przede wszystkim — dane poufne, które w niepowołanych rękach mogłyby Ci w jakiś sposób zagrozić.

#### Usuwanie katalogów i plików

Usuwanie zbiorów jest sprawą bardzo łatwą — niepotrzebny plik lub katalog wystarczy po prostu przeciągnąć nad widoczną przy lewej krawędzi Docka ikonę Kosza i tam upuścić. Usłyszysz wówczas dźwięk gniecionej kartki papieru i przekonasz się, że niepotrzebny Ci już element zniknie z dotychczas zajmowanego miejsca. Efektem wizualnym będzie też to, że jeśli Kosz był do tej pory pusty, zapełni się śmieciami, jak możesz to zobaczyć na rysunku 4.12.

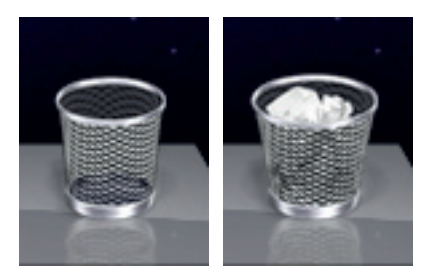

#### **Rysunek 4.12.**

Ikona Kosza pustego i pełnego, czyli przed usunięciem zbioru i po tej operacji

Elementy możesz też usuwać za pomocą dostępnego w menu *Plik* Findera (i jeszcze w kilku innych miejscach) polecenia *Przenieś do Kosza*, choć nie jest to z pewnością najwygodniejszy sposób. Inną metodą jest przenoszenie wybranych zbiorów wprost do okna Kosza przedstawionego na rysunku 4.13. Wymaga to jednak oczywiście wcześniejszego otworzenia tego okna, co robi się, klikając ikonę Kosza widoczną na pasku Docka. Skutek tych porządków jest w każdym razie identyczny, a wybór sposobu w dużej mierze jest kwestią Twoich indywidualnych upodobań.

| ADO                                 |                              | ₽<br>Kosz                 |                   |                        |
|-------------------------------------|------------------------------|---------------------------|-------------------|------------------------|
|                                     | 88<br>$\equiv$<br>m<br>[Imi] | $\frac{1}{2}$ -<br>►      | $\alpha$          |                        |
| <b>VURZĄDZENIA</b>                  | Kosz                         |                           |                   | Opróżnij               |
| Xawery                              |                              |                           |                   |                        |
| Xenia                               |                              |                           |                   |                        |
| Disk                                |                              |                           | <b>Kutalist</b>   |                        |
| <b>WIEISCA</b>                      |                              |                           | announce 2        |                        |
| <b>Biurko</b>                       | 001 13-07-50.tiff            | 001 13-41-25.tiff         | 001 14-53-23.tiff | $001$ .tiff            |
| lucas                               |                              |                           |                   |                        |
| <b>Programy</b>                     |                              |                           |                   |                        |
| Dokumenty                           |                              |                           |                   | Kevin<br><b>Jimmon</b> |
| <b>▼ SZUKAJ W</b>                   |                              |                           |                   |                        |
| (L) Dzisiaj                         | 002 2.tiff                   | 002 3.tiff                | 002 13-07-50.tiff | 002 14-53-23.tiff      |
| <b>Wczoraj</b>                      |                              |                           |                   |                        |
| (L) Ostatni tydzień                 |                              |                           |                   |                        |
| Wszystkie obrazki<br><b>Control</b> |                              |                           |                   |                        |
| Wszystkie filmy                     |                              |                           |                   | Katalog<br>przykładow  |
| Wszystkie dokumenty                 | 002.tiff                     | $003$ .tiff               | 004.tiff          | k<br>005.tiff<br>Ý     |
| $\overline{u}$                      |                              | 47 rzeczy; wolne 75,28 GB |                   | $=$ $\cdot$ )<br>U     |

**Rysunek 4.13.** Okno systemowego Kosza — jak widać, jest w nim trochę śmieci

#### NA SKRÓTY

Zaznaczony element możesz szybko usunąć, korzystając ze skrótu klawiszowego *Command+Backspace*.

Usuwać możesz nie tylko pojedyncze pliki i katalogi, lecz również całe ich grupy, co wymaga rzecz jasna wcześniejszego zaznaczenia odpowiednich elementów (podobnie jak w przypadku ich kopiowania czy przenoszenia). Katalog obejmujący jakieś podkatalogi lub pliki usuwany jest wraz z całą swoją zawartością, nie musisz więc indywidualnie usuwać poszczególnych rzeczy. Jak chyba już zauważyłeś, nie ma tu żadnej magii, a co lepsze, usunięte zbiory można łatwo odzyskać.

#### Odzyskiwanie usuniętych zbiorów

Gdy stwierdzisz, że usuwając jakiś plik lub katalog, pomyliłeś się, lub nagle okaże się, że jest Ci on ponownie do czegoś potrzebny, możesz w bardzo łatwy sposób przywrócić go "do życia". W tym celu musisz otworzyć pokazane na rysunku 4.13 okno Kosza, odszukać w nim ikonę odpowiedniego zbioru, zaznaczyć ją, a następnie wybrać z menu *Plik* Findera polecenie *Odłóż*. Polecenie to jest też zresztą dostępne w menu kontekstowym związanym z elementem oraz w menu *Czynność*, jak zostało to pokazane na rysunku 4.14.

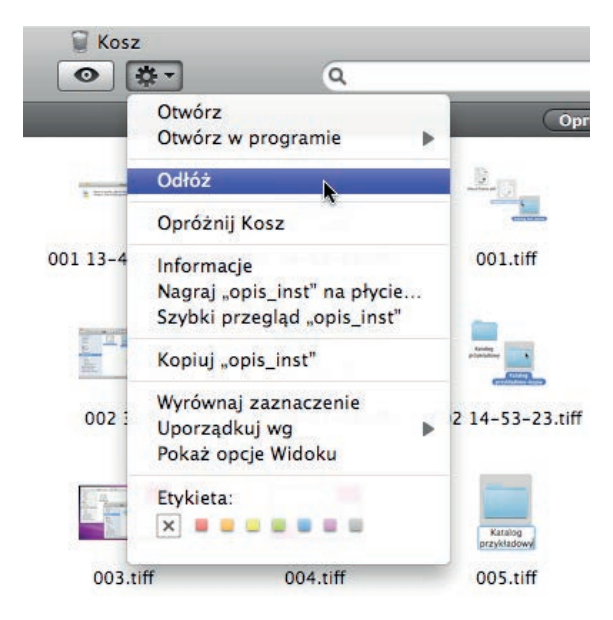

**Rysunek 4.14.** Sposób odzyskiwania danych z Kosza

#### NA SKRÓTY

Co ciekawe, przywracanie usuniętego elementu również odbywa się za pomocą skrótu klawiszowego *Command+Backspace*. Jest to możliwe, ponieważ skróty te działają w różnych oknach ("zwykłych" oknach Findera lub w oknie Kosza).

Wskazany zbiór wróci do miejsca, z którego został wcześniej usunięty, znikając też oczywiście z Kosza. Innym, być może bardziej intuicyjnym sposobem przywrócenia pliku lub katalogu jest przeciągnięcie go z okna Kosza bezpośrednio do miejsca, w którym chcesz, aby się on znalazł. Oczywiście, jak wszędzie, tak i w Koszu możesz sobie pozwolić na zaznaczenie większej liczby elementów, dzięki czemu da się przywrócić całe grupy plików i katalogów za jednym razem, a odzyskując katalogi, odzyskujesz też całą ich zawartość. Uff, jesteśmy uratowani...

#### W S K A Z Ó W K A

Być może zastanawiasz się teraz, co będzie, gdy usuniesz dwa pliki lub katalogi o takich samych nazwach. Czy drugi z usuniętych zbiorów nie nadpisze pierwszego w Koszu? Czy będzie się wobec tego dało je potem przywrócić...? Odpowiedzi brzmią: nie i tak. Nie, nie nadpisze. Tak, będzie się dało. Jest tak dzięki temu, że Mac OS X stosuje specjalną konwencję nazw dla elementów umieszczanych w Koszu (w razie potrzeby są one poprzedzane ciągiem znaków określających czas usunięcia), dzięki czemu nie ma ryzyka przypadkowej utraty danych. Wynika z tego niestety również, że zbiory po przywróceniu mogą mieć nieco inne nazwy niż przed usunięciem, ale trudno tu sobie wyobrazić lepsze rozwiązanie.

#### Opróżnianie Kosza

Każdy kosz ma ograniczoną pojemność. Wyjątkiem nie jest tu bynajmniej nasz Kosz systemowy, który — choć obszerny — może się kiedyś zapełnić. Co wtedy? Trzeba go będzie oczywiście opróżnić. Nie spodziewaj się jednak, że w systemie Mac OS X funkcjonuje jakieś specjalne Wysypisko Śmieci. Opróżnienie Kosza oznacza po prostu skasowanie z dysku przechowywanych w nim danych i utratę możliwości ich odzyskania. Przykre, ale czasem konieczne. Zwłaszcza, gdy zaczyna brakować miejsca lub gdy wyrzuconych do Kosza danych chcemy się z jakichś powodów pozbyć ostatecznie.

Do dyspozycji mamy tu — jak zwykle — kilka różnych sposobów. W menu Findera dostępne jest na przykład polecenie *Opróżnij Kosz...* (ale uwaga: musisz go szukać w menu *Finder*, nie *Plik*, jak innych poleceń, o których była tu mowa!), znajdziesz je też w menu *Czynność* i w kilku innych menu kontekstowych. Znacznie prostszą metodą okaże się jednak z pewnością kliknięcie przycisku *Opróżnij* widocznego w prawym górnym narożniku obszaru roboczego okna Kosza. A jeśli nie chce Ci się otwierać tego okna, po prostu kliknij znajdującą się w Docku ikonę Kosza prawym przyciskiem myszy i z wyświetlonego menu wybierz polecenie *Opróżnij Kosz*, jak zostało to pokazane na rysunku 4.15.

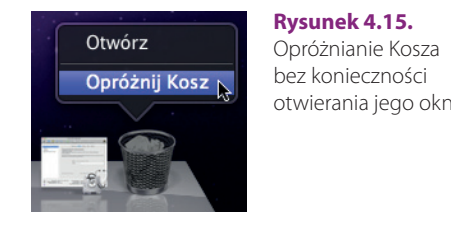

otwierania jego okna

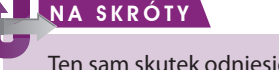

Ten sam skutek odniesie naciśnięcie kombinacji klawiszy *Shift+Command+Backspace*.

Jeśli nie zmieniałeś ustawień Findera, nie spowoduje to natychmiastowego opróżnienia Kosza, lecz wyświetlenie pokazanego na rysunku 4.16 okna dialogowego z prośbą o potwierdzenie chęci wykonania operacji. Kliknij widoczny w nim przycisk *Opróżnij Kosz*, aby zakończyć sprawę, lub *Anuluj*, jeśli się rozmyśliłeś. W pierwszym przypadku znów usłyszysz odgłos zgniatania papieru i zauważysz, że ikona Kosza ponownie przedstawia pusty kubeł. Śmiało możesz teraz zacząć śmiecić od nowa.

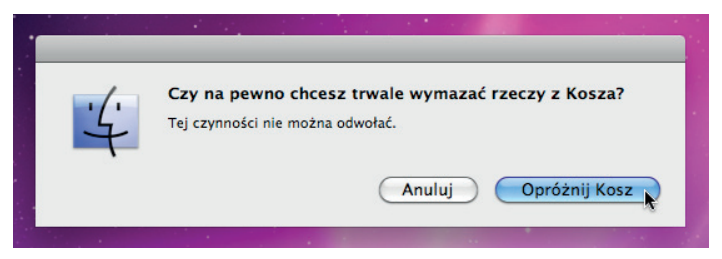

**Rysunek 4.16.** Okno z prośbą o potwierdzenie chęci opróżnienia Kosza

#### **UWAGA**

Opróżnienie Kosza powoduje bezpowrotną utratę wszystkich umieszczonych w nim danych. Oznacza to, że nie będziesz już dysponował prostym sposobem ich odzyskania. W rzeczywistości nadal będzie to możliwe, ale już nie takie łatwe, ponieważ bez odpowiedniego oprogramowania lub usług specjalistycznej firmy niewiele w tej materii zdziałasz. Powinieneś zatem podchodzić do sprawy z należytą ostrożnością.

#### Bezpieczne opróżnianie Kosza

Napisałem przed chwilą, że opróżnienie Kosza skutkuje skasowaniem znajdujących się w nim plików i katalogów. I zasadniczo jest to prawda, jeśli jednak chcesz naprawdę skutecznie pozbyć się danych i całkowicie uniemożliwić ich odtworzenie (nawet specjalistom), powinieneś zrobić co innego. Jeśli w poprzednim punkcie korzystałeś z polecenia *Opróżnij Kosz...* należącego do menu *Finder*, z pewnością zauważyłeś umieszczone tuż pod nim polecenie *Opróżnij Kosz bezpiecznie...*. Gdybyś miał jakieś wątpliwości, spójrz na rysunek 4.17.

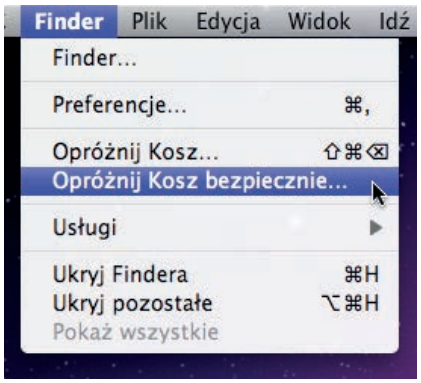

**Rysunek 4.17.**  Polecenie umożliwiające bezpieczne usunięcie zawartości Kosza

To właśnie ono pozwala nam skorzystać z funkcji dającej pewność, że nasze usunięte dane zostaną naprawdę skutecznie wymazane z dysku i nie będzie się ich dało odzyskać. Wybranie go spowoduje jeszcze wyświetlenie niewielkiego okna dialogowego z prośbą o potwierdzenie chęci wykonania operacji. Okno to wygląda nieco inaczej niż w przypadku "zwykłego" opróżniania Kosza, dlatego pozwoliłem sobie je zamieścić na rysunku 4.18.

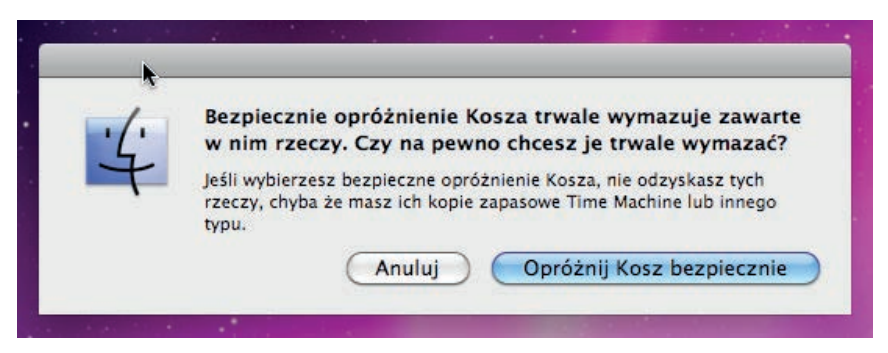

**Rysunek 4.18.** Okno z prośbą o potwierdzenie chęci bezpiecznego opróżnienia Kosza

# Inne operacje związane ze zbiorami

Przedstawione w dwóch poprzednich podrozdziałach operacje nie wyczerpują jeszcze możliwości oferowanych przez system operacyjny Mac OS X. Dostępne są bowiem również inne, być może nieco rzadziej używane funkcje, które znacznie ułatwiają życie i mogą się okazać niezbędne w pewnych sytuacjach. Mam tu na myśli polecenia umożliwiające sprawdzanie zawartości i parametrów zbiorów, funkcje związane ze skrótami oraz możliwości oferowane przez wbudowane w system narzędzie do kompresji i dekompresji danych. W kilku kolejnych punktach postaram się opisać je w skrócie, dalszą eksplorację pozostawię już jednak Tobie.

### Przeglądanie zbiorów i informacji na ich temat

Sposób przeglądania katalogów poznałeś już w poprzednim rozdziale, w którym dość obszernie wyjaśniałem metody poruszania się po strukturze danych znajdujących się na dysku. Pliki można oczywiście przeglądać za pomocą odpowiednich programów, nie jest to jednak miejsce na ich szczegółowy opis. Tutaj postanowiłem skupić się jedynie na możliwościach przeglądania danych oferowanych przez sam system. A są one całkiem interesujące, zważywszy, że bez konieczności posiadania specjalnych narzędzi możesz dowiedzieć się, co znajduje się w różnego rodzaju zbiorach.

Gdy zaznaczysz w oknie ikonę pliku, programu lub katalogu, a następnie z menu *Plik* Findera wybierzesz polecenie *Szybki przegląd* lub po prostu klikniesz widoczny w górnej części okna Findera przycisk oznaczony symbolem oka, na ekranie pojawi się szare okno, w którym prezentowany będzie podgląd wskazanego elementu. W zależności od jego rodzaju, możesz zobaczyć tu różne informacje. Na rysunku 4.19 przedstawione zostały trzy najczęściej spotykane przypadki.

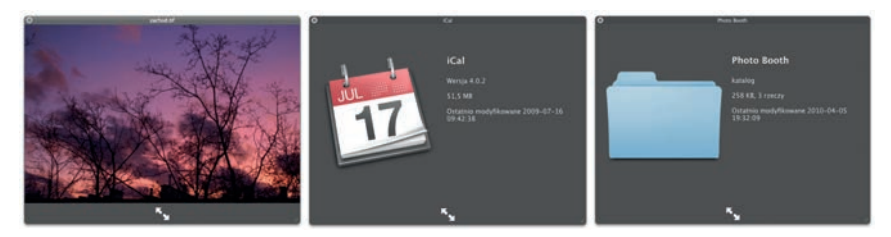

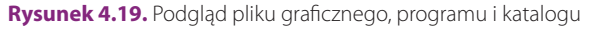

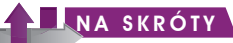

Podgląd zaznaczonego elementu można także wywołać za pomocą spacji lub kombinacji *Command+Y*.

Co ciekawe, funkcja ta radzi sobie nie tylko z prostymi rodzajami danych, takimi jak obrazy, lecz również bardziej złożonymi plikami, takimi jak dokumenty programu Word lub Excel, a także dokumenty PDF. Jak widać na rysunku 4.19 w przypadku katalogów oprócz ikony wyświetlane są również informacje na temat wielkości oraz daty modyfikacji, a w przypadku programów — także numer wersji i (czasami) informacje o prawach autorskich producenta. Okno podglądu jest bardzo proste — poza samą zawartością zbioru zawiera tylko dwa elementy kontrolne: przycisk zamykania i przycisk przechodzenia do trybu pełnoekranowego.

Z funkcją podglądu wiąże się również możliwość uruchamiania pokazów slajdów. Wbrew nazwie, da się za jej pomocą przeglądać także inne typy danych, takie jak wspomniane dokumenty (choć sens tego jest bardziej dyskusyjny — narzędzie to najlepiej nadaje się jednak do wygodnego oglądania zdjęć). Aby z niej skorzystać, wystarczy zaznaczyć większą liczbę plików i uruchomić podgląd, a w wyświetlonym oknie ujrzymy kilka dodatkowych przycisków. Oprócz strzałek pozwalających na przechodzenie do poprzedniego i następnego pliku, dostępny jest tu również przycisk odpowiedzialny za automatyczne przewijanie obrazów oraz przycisk stykówki. Okno pokazu slajdów w stanie "normalnym" oraz w trybie stykówki zostało pokazane na rysunku 4.20.

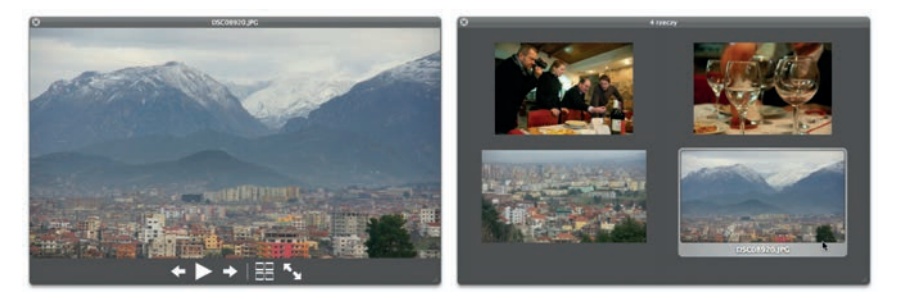

Rysunek 4.20. Pokaz slajdów w widoku "zwykłym" i stykówki

#### NA SKRÓTY

Podgląd oraz pokaz slajdów można szybko uruchomić od razu w trybie pełnoekranowym, dokładając do wcześniej wspomnianych kombinacji klawisz *Option*.

Na tym jednak jeszcze nie koniec. Za pomocą funkcji systemowych można bowiem łatwo sprawdzać także podstawowe informacje na temat plików, programów i katalogów. Służy do tego należące do menu *Plik* Findera polecenie *Informacje* wywołujące okno o tej samej nazwie, związane z zaznaczonym obecnie elementem. W oknie tym prezentowane są najważniejsze dane na temat zbioru oraz — jeśli to możliwe — jego podgląd. Korzystając z niego, można także podawać komentarze wykorzystywane przez mechanizm Spotlight, określać dodatkowe parametry zbioru oraz wybierać stosowane w jego przypadku etykiety. Przykłady okien informacji zostały pokazane na rysunku 4.21.

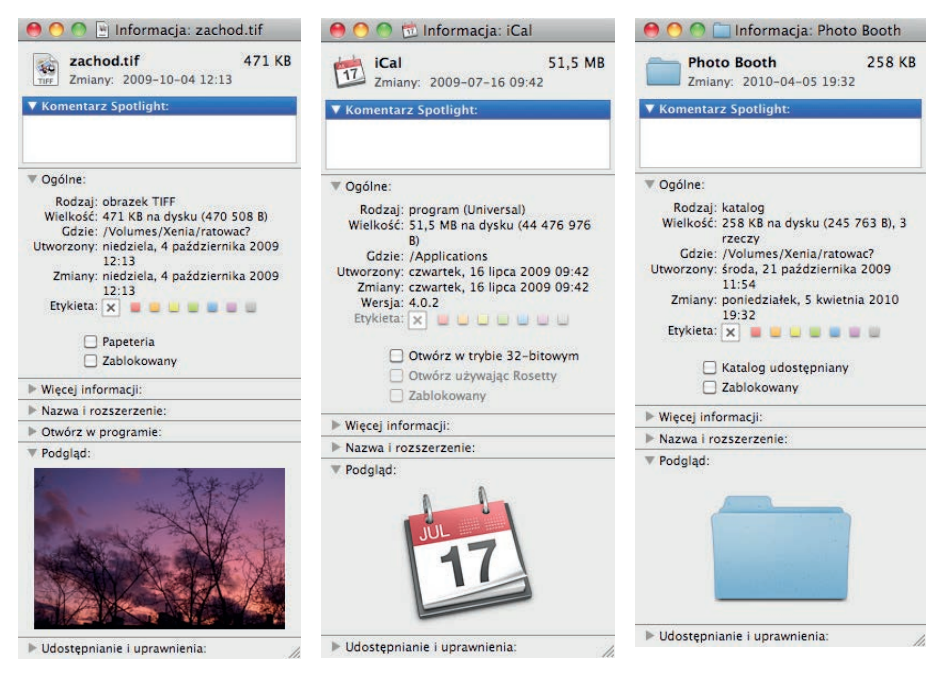

**Rysunek 4.21.** Informacje na temat pliku graficznego, programu i katalogu, których podglądy znalazły się na jednym z wcześniejszych rysunków

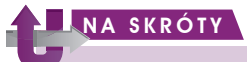

Skrótem wywołującym okno informacji o zbiorze jest *Command+I*.

#### Tworzenie, używanie i naprawianie skrótów

**Skróty**, nazywane też czasami z angielska **aliasami**, oferują wygodny mechanizm, za pomocą którego można sprawnie poruszać się po strukturze katalogów, szybko przechodzić w określone miejsca, uruchamiać programy i uzyskiwać dostęp do plików. Skróty znasz już z różnych części interfejsu użytkownika systemu Mac OS X — pewnym ich rodzajem są bowiem zarówno ikony widoczne na pasku Docka, jak i ikony paska bocznego okien Findera. Korzystanie z systemu byłoby bez skrótów możliwe, ale o wiele bardziej czasochłonne i znacznie mniej wygodne. Dzięki skrótom nie musimy też często tworzyć wielu kopii tych samych

plików czy katalogów — znacznie mniejsze i prostsze w konserwacji skróty mogą zapewnić szybki dostęp do danych i uwolnić nas od konieczności uzgadniania wersji dokumentów.

Tworzenie skrótów jest dziecinnie łatwe. Wystarczy tylko wskazać odpowiedni element i z menu *Plik* programu Finder wybrać polecenie *Utwórz skrót*. Spowoduje to utworzenie skrótu, który znajdzie się w tym samym miejscu, co zbiór docelowy, i otrzyma taką jak on nazwę, wzbogaconą jedynie o końcówkę *-skrót* (nazwę tę możesz oczywiście od razu zmienić). Ikona skrótu zwykle będzie też wyglądać bardzo podobnie do oryginalnej, główna różnica polega na dołożeniu do niej symbolu zakrzywionej strzałki, tak jak zostało to pokazane na rysunku 4.22. Aha, podobnie jak inne operacje, również tworzenie skrótów może odbywać się grupowo — masz zatem możliwość "hurtowego" powołania do życia skrótów, z których każdy wskazuje jeden z wielu zaznaczonych elementów.

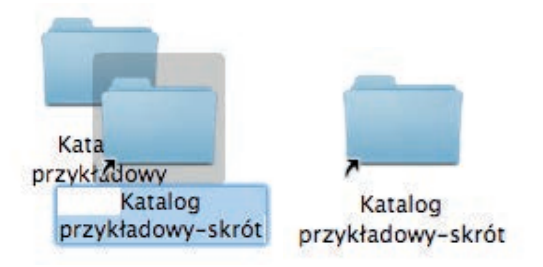

**Rysunek 4.22.** Sposób tworzenia skrótu katalogu i efekt tej operacji

#### **L**NA SKRÓTY

Skrótem (nomen omen) klawiszowym umożliwiającym osiągnięcie tego samego celu jest *Command+L*.

Skrót można traktować prawie tak samo, jak element oryginalny. Dwukrotne kliknięcie skrótu katalogu powoduje otworzenie go w oknie Findera, a dwukrotne kliknięcie skrótu pliku ma taki sam skutek, jak miałoby miejsce w przypadku samego tego pliku (zwykle jest to uruchomienie odpowiedniego programu). Ze skrótem możesz zrobić niemal wszystko to, co z oryginałem — możesz go więc kopiować, przenosić, tworzyć jego skróty i tak dalej. A jeśli nie masz pojęcia, co wskazuje dany skrót (bo na przykład zmieniłeś jego nazwę na jakąś niezbyt oczywistą), możesz to łatwo sprawdzić. Wystarczy, że go zaznaczysz i z menu *Plik* Findera wybierzesz polecenie *Pokaż oryginał*. W wyniku tego w bieżącym oknie zaznaczony zostanie element docelowy skrótu lub — jeśli znajduje się on gdzie indziej — na ekranie pokaże się nowe okno Findera, a w nim zaznaczony będzie oryginalny zbiór.

#### NA SKRÓTY

Odszukiwanie elementu docelowego skrótu umożliwia też kombinacja klawiszy *Command+R*.

To, jaki zbiór jest wskazywany przez skrót, można też sprawdzić za pomocą wspomnianego już okna *Informacje*. Wywołanie go na rzecz skrótu daje nam możliwość sprawdzenia również innych jego właściwości, z których część można także modyfikować. Najważniejsza wydaje się jednak możliwość "przekierowania" skrótu na inny element docelowy, którą oferuje nam przycisk *Zaznacz nowy oryginał...*. Korzystając ze standardowego okna otwierania pliku, możemy tutaj wskazać zupełnie inny element docelowy (choć jeśli ma on być zupełnie niezwiązany z poprzednikiem, z pewnością warto zastanowić się również nad zmianą nazwy skrótu). Okno informacji przykładowego skrótu zostało pokazane na rysunku 4.23.

Usunięcie skrótu nie ma oczywiście większego znaczenia. Działanie to sprawi jedynie, że pozbędziemy się skrótu, nie zaś wskazywanego przezeń zbioru (w tym sensie korzystanie ze skrótów jest też bezpieczniejsze niż z oryginałów). Gorzej, gdy usuniemy oryginalny plik lub katalog. Gdy jeszcze znajduje się on w Koszu, nie ma problemu — skrót doprowadzi nas również do Kosza. Gdy zmienimy nazwę oryginału, też nic się nie stanie, bo mechanizm jest odporny na takie

**O** *G* Informacja: Katalog prz... Katalog przykładowy-s... 1 MB Zmiany: Dzisiai 19:00 ▼ Komentarz Spotlight: Ogólne: Rodzaj: skrót Wielkość: 1 MB na dysku (1 037 741 B) Gdzie: /Users/lucas/Documents Utworzony: Dzisiaj 19:00 Zmiany: Dzisiaj 19:00 Oryginał: /Users/lucas/Documents/ Katalog przykładowy Etykieta: x | | | | | . . . Zaznacz nowy oryginał... Zablokowany Wiecej informacji: Nazwa i rozszerzenie: Podgląd: Udostępnianie i uprawnienia:

**Rysunek 4.23.** Okno informacji skrótu umożliwiające zmianę elementu, do którego jest on przypisany

zmiany i skrót zostanie automatycznie zaktualizowany. Najgorzej będzie, gdy całkowicie pozbędziemy się wskazywanego zbioru (opróżniając Kosz lub przenosząc docelowy element poza "zasięg" naszego systemu). Wtedy możemy ujrzeć okienko z komunikatem, które zostało przedstawione na rysunku 4.24.

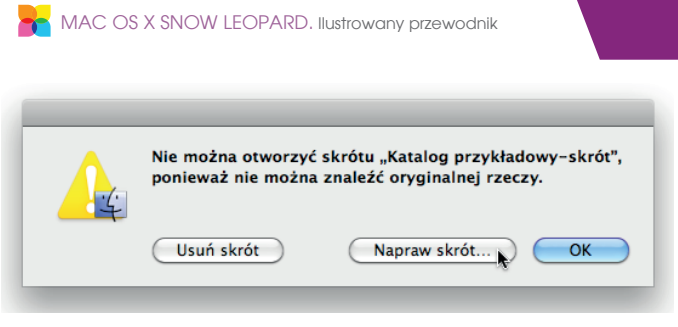

**Rysunek 4.24.** Okno z ostrzeżeniem o braku możliwości dotarcia do elementu docelowego skrótu

Do wyboru masz tu trzy możliwości: usunięcie skrótu (jako niepotrzebnego), naprawienie go (robi się to tak samo, jak w przypadku skorzystania z przycisku *Zaznacz nowy oryginał...* dostępnego w oknie informacji o skrócie) lub niepodejmowanie żadnych działań. Co zrobisz, to już Twoja sprawa, wydaje mi się jednak, że na tym możemy już zakończyć temat skrótów.

#### Pakowanie i rozpakowywanie danych

Ostatnim zagadnieniem, które wydaje mi się warte poruszenia w tym rozdziale, jest temat kompresji i dekompresji danych, czyli tworzenia i otwierania tak zwanych **archiwów**. Pakowanie zbiorów często pozwala znacznie zmniejszyć ich wielkość, co nawet w czasach szybkich łączy internetowych i dysków o ogromnych pojemnościach może mieć dla nas duże znaczenie. Poza tym umożliwia zapisanie wielu różnych plików i katalogów w postaci jednego pliku, który łatwo można dołączyć do wiadomości elektronicznej czy zapisać na płycie zawierającej kopie bezpieczeństwa. Algorytmów kompresji jest dość sporo, w systemie Mac OS X standardowo wykorzystuje się jednak jeden — najbardziej popularny i bardzo dobry format ZIP.

Aby skompresować dane, zaznacz odpowiedni plik lub katalog (albo więcej takich zbiorów), a następnie z menu *Plik* programu Finder wybierz polecenie *Kompresuj*. Jeśli wskazany zbiór nie był bardzo mały, na ekranie ujrzysz okienko zawierające pasek postępu procesu, podobne do pokazanego na rysunku 4.25. Możesz za jego pomocą przerwać operację, ale jeśli doczekasz do jej końca, w bieżącym oknie ujrzysz owoc swoich starań. Będzie nim plik o rozszerzeniu *zip* i takiej samej nazwie, jak kompresowany zbiór, co zostało z kolei pokazane na rysunku 4.26. Jeśli przed rozpoczęciem kompresji zaznaczysz większą liczbę elementów, wynikowy plik otrzyma po prostu ogólną nazwę *Archiwum.zip*.

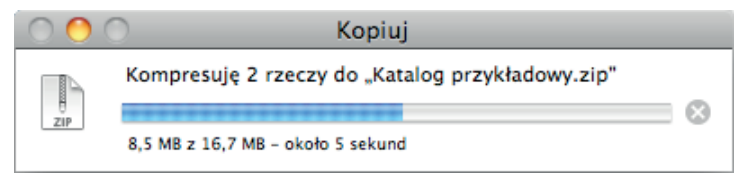

**Rysunek 4.25.** Okienko z paskiem postępu kompresji danych

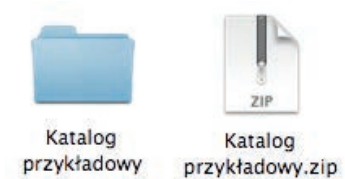

**Rysunek 4.26.** Katalog poddany kompresji i utworzony z niego plik archiwum

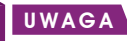

Pakowanie niektórych rodzajów danych nie ma dużego sensu, jeśli jedynym jego celem jest zmniejszenie wielkości wynikowego zbioru. Słabo poddają mu się bowiem obrazy, materiały wideo oraz utwory muzyczne zapisane w formatach, w przypadku których stosowany jest już jakiś rodzaj kompresji, a więc na przykład zdjęcia JPEG, pliki MP3 czy filmy MPEG. Tego rodzaju danych po prostu nie da się o wiele skuteczniej upakować.

Rozpakowywanie archiwów ZIP jest w systemie Mac OS X banalnie proste. Wystarczy jedynie dwukrotnie kliknąć skompresowany plik, a zostanie on natychmiast rozpakowany w bieżącym katalogu (no, powiedzmy, że natychmiast — jeśli archiwum jest duże, operacja może zająć nawet kilka minut). Nie martw się, jeśli znajdują się w nim już jakieś pliki o takich samych nazwach, jak zbiory w archiwum, ponieważ rozpakowane dane otrzymają w takiej sytuacji odpowiednio zmienione nazwy.

To oczywiście jeszcze nie wszystko, co można napisać na temat zarządzania danymi w Mac OS X i możliwości oferowanych przez system w tym zakresie, ale najważniejsze wiadomości chyba udało mi się zmieścić w tym rozdziale. Jeśli nie możesz już doczekać się kontynuacji, zapraszam do lektury kolejnego!

#### MAC OS X SNOW LEOPARD

Snow Leopard - irbis, śnieżna pantera, Panthera Uncia, ale też najnowszy, najszybszy, najładniejszy i naibardziei dopracowany system operacyjny dla komputerów Mar. Nowe "dziecko" firmy Apple okazało się wygodniejsze w użyciu, mniej wymagające i bardziej wydajne od swojego poprzednika systemu Leopard - jednocześnie zachowując i rozwijając jego najlepsze cechy oraz oferując szereg zugelnie nowych rozwiązań, w tym zoptymalizowany sposób przydziału mocy obliczeniowej procesorów wielordzeniowych i obsługe mechanizmu Microsoft Exchange.

"Mac OS X Snow Leopard, llustrowany przewodnik" to książka, dzięki której łatwo i szybko zdobedziesz podstawowe informacje na temat najnowszego systemu operacyjnego firmy Apole. Przewodnik wprowadzi Cie w interfeis środowiska, nauczy sposobów korzystania z okien, przedstawi najważniejsze możliwości w zakresie zarządzania danymi i zaprezentuje podstawowe programy, które znajdziesz w systemie. Dzięki tej książce poznasz możliwości przeglądarki internetowej Safari i programu pocztowego Mail, zdobywając wiedze wystarczającą do dalszego, samodzielnego rozwijania swoich umiejetności.

#### URUCHAMIANIE I ZAMYKANIE SYSTEMU MAC OS X

KORZYSTANIE Z RÓŻNYCH ELEMENTÓW INTERFEISU UŻYTKOWNIKA PODSTAWOWE OPERACIE NA PLIKACH I KATALOGACH TWORZENIE I UZYWANIE SKRÓTÓW ORAZ ARCHIWÓW KORZYSTANIE Z NAPEDÓW I DYSKÓW OPTYCZNYCH TWORZENIE KOPII BEZPIECZEŃSTWA I ODZYSKIWANIE DANYCH PODSTAWOWE PROGRAMY I NARZEDZIA OFEROWANE PRZEZ SYSTEM KORZYSTANIE Z INTERNETU W MAC OS X

#### MAC OS X IESZCZE NIGDY NIE 8YŁ T

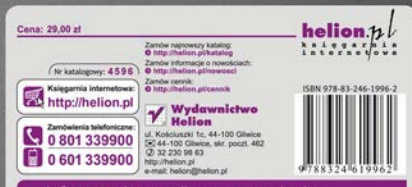

Informatyka w najlepszym wydaniu